# NAVIGATING THE COACH DASHBOARD

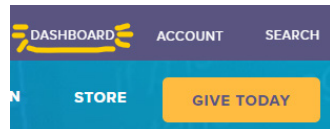

that is *not* available to the general public.

Once you've logged in to your account on the MATHCOUNTS website, click **Dashboard** in the upper right corner of the screen. Doing so brings you here:

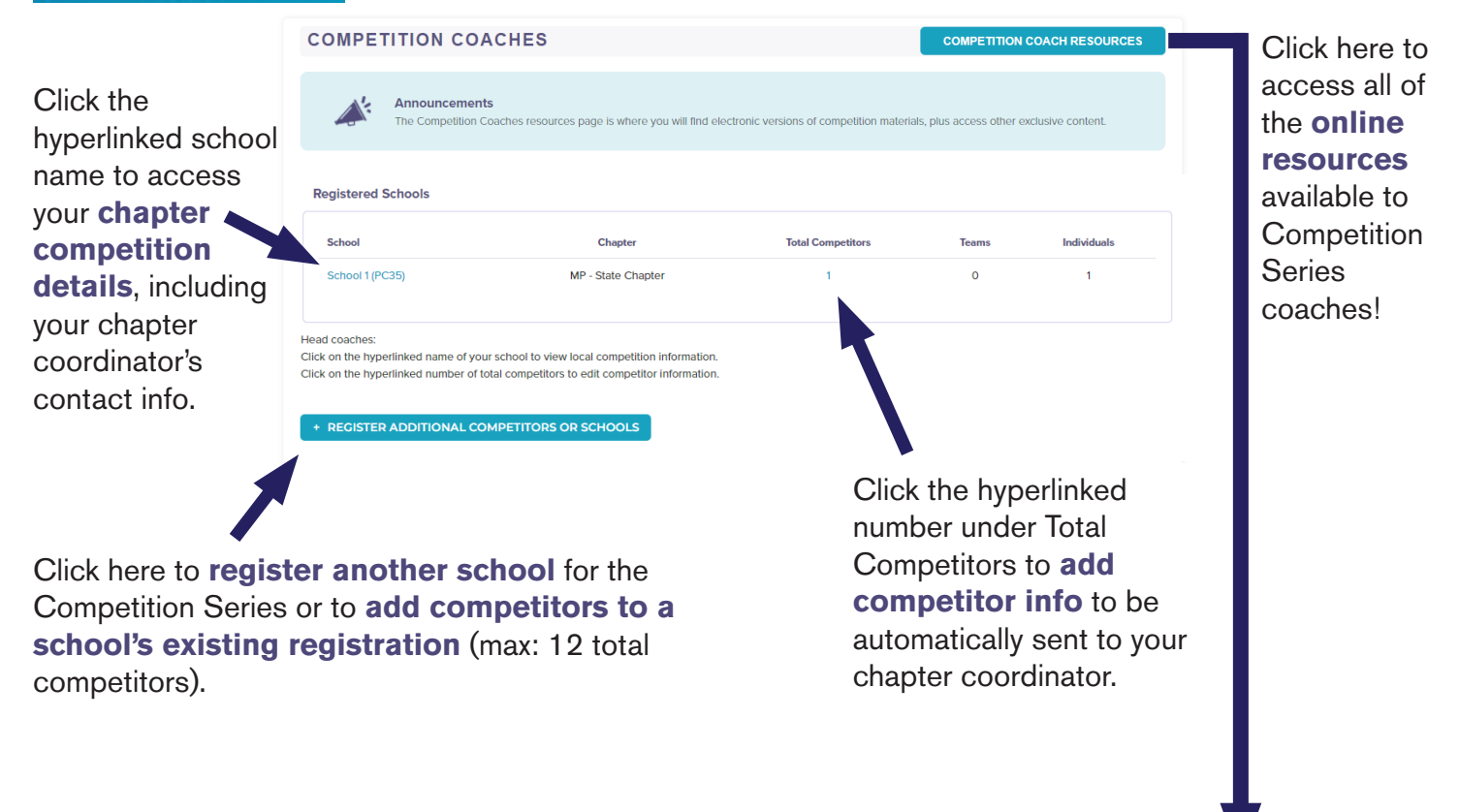

# **Online Competition Coach Resources**

Going to **mathcounts.org/coaches** also brings you to this Online Competition Coach Resources page. First you'll find **The FREE Fab Four**! These are resources that were specifically made for Competition Series coaches and will be particularly useful in getting your Mathletes prepared for competitions.

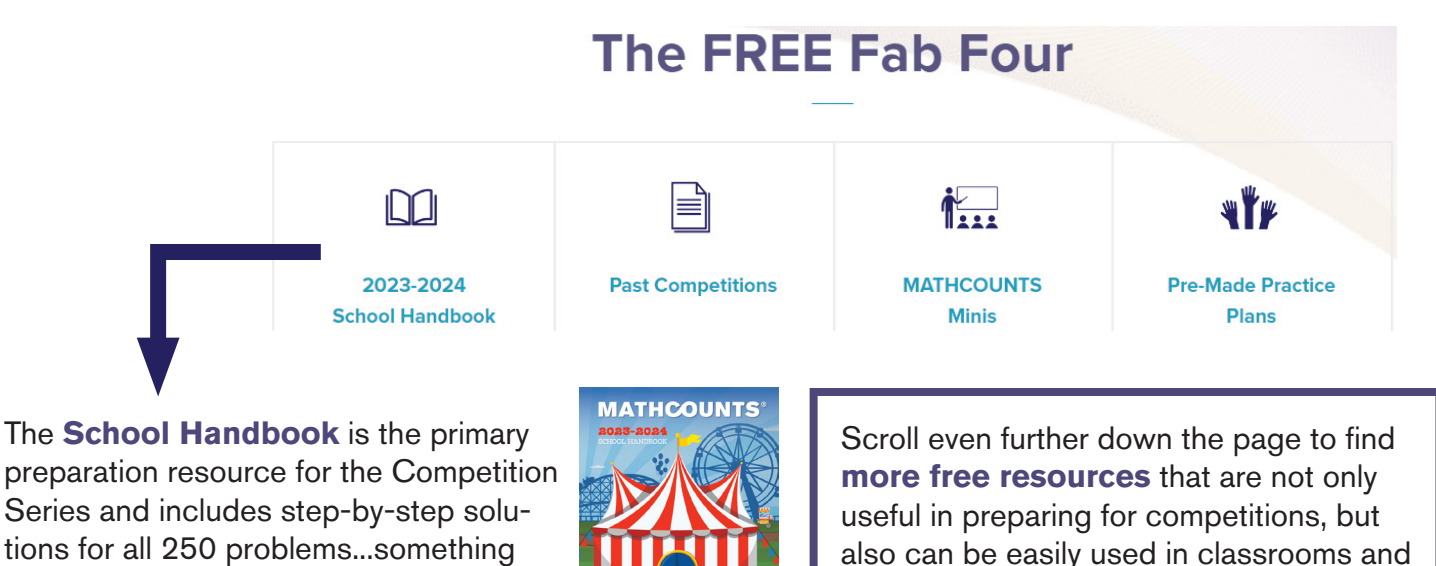

also can be easily used in classrooms and

math clubs!

# NAVIGATING THE CLUB LEADER DASHBOARD

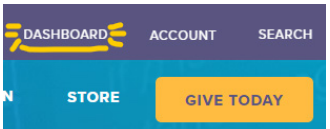

Once you've logged in to your account on the MATHCOUNTS website, click **Dashboard** in the upper right corner of the screen. Doing so brings you here:

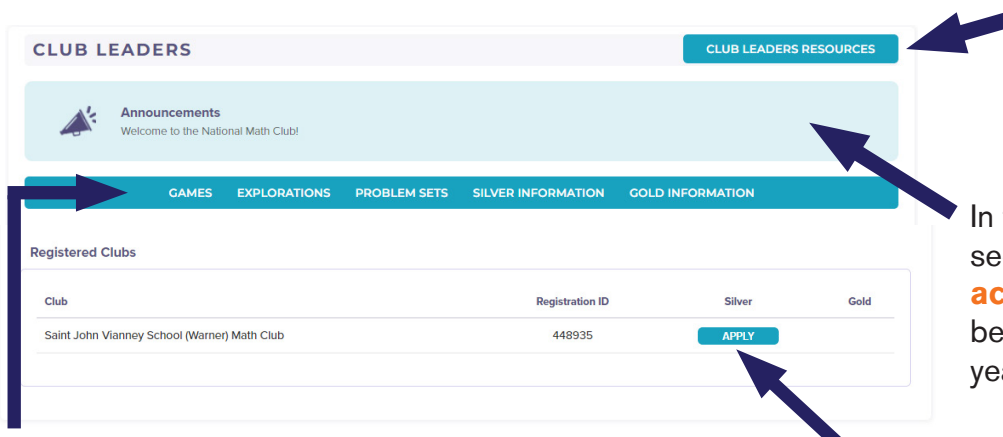

You can access *all* of the **online resources** available to Club Leaders by clicking here (see below).

In the Announcements section, **suggested activities** for each month will be highlighted throughout the year.

#### **Quick links** to club activities and Silver and

Gold Level information can be found in the blue bar.

Once your club has met 5 times, click here to **apply for Silver Level Status online**. Once achieved, a Silver star will appear, as well as an Apply button in the Gold column.

# **Online Club Resources**

Going to **mathcounts.org/clubleaders** also brings you to this Online Club Resources page. At the top of the page, you'll find the **Club Leader Guide** and the **suggested activities** each month.

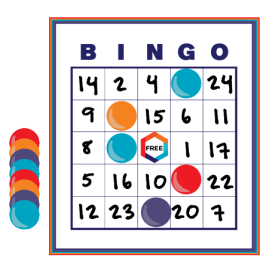

 $\Xi$ **Go to Games** 

**Go to Explorations** 

DOWNLOAD 2022-2023 CLUB GUIDE

**3 Types of Club Activities** 

Over 15 math games **build problem solving and math skills**, and can be scaled up or down in difficulty to be accessible to all students.

Scroll down the page to find information on **Silver Level Status**, **Gold Level Status** and **other resources** for your club.

Our 13 explorations go in depth with various math topics and give students the opportunity to **collaborate on hands-on and interactive** math activities.

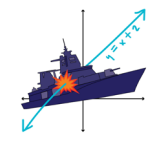

Over 15 problem sets allow students to **practice specific skills or just celebrate holidays** with unique math problems that are fun to solve.  $\Theta_{\circ\circ}$  .

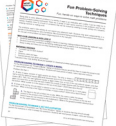

圖

**Go to Problem Sets** 

# UPDATING YOUR PROFILE

Once you've logged in to your account on the MATHCOUNTS website, hover over **Account** in the upper right corner of the screen and click **My Profile** in the dropdown menu. Doing so brings you here:

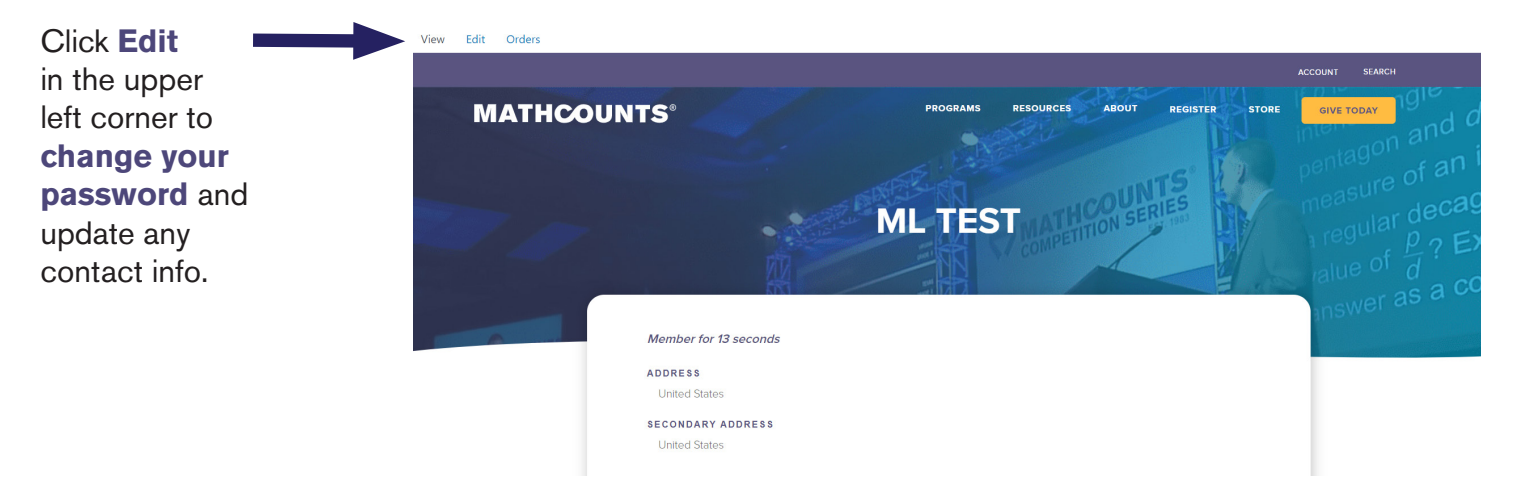

# VIEWING YOUR ORDER(S)

Once you've logged in to your account on the MATHCOUNTS website, hover over **Account** in the upper right corner of the screen and click **Orders** in the dropdown menu. Doing so brings you here:

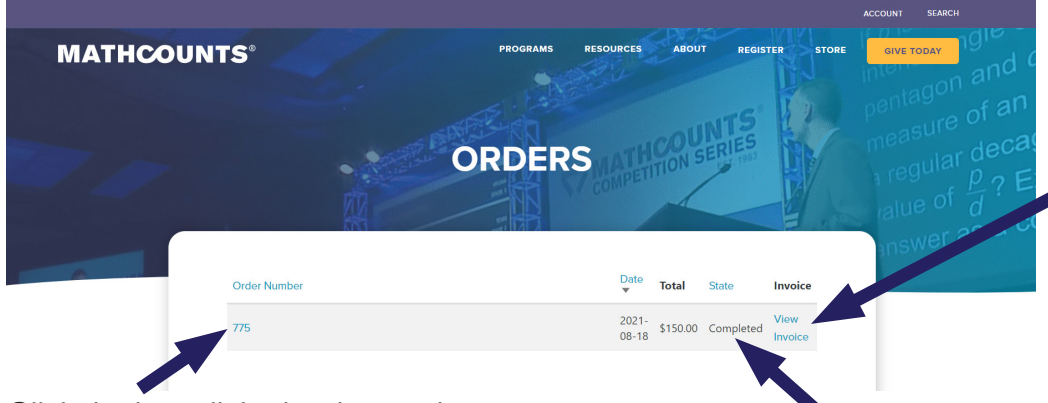

Click **View Invoice**

to download a PDF of the invoice for the order, which shows payment status. If you place multiple orders, there will be a separate invoice for each order.

Click the hyperlinked order number to view your order online. Registrations for free programs also may have orders, but no payment will be due.

In the **State column**, it will show "Completed" if your registration is complete. This is *not* an indication of payment status. Viewing your invoice will show whether or not payment has been received.

Only the person who completed a school's registration will be able to see orders. For example, if a bookkeeper registers a school with their own MATHCOUNTS account, only that bookkeeper will be able to access the school's order info and invoices, even though the coach included on the registration will have access to the Coach Dashboard.

#### QUESTIONS OR ISSUES? Reach out anytime at info@mathcounts.org.